### jmeter 接口压力测试

作者:branda2019wj

原文链接:https://ld246.com/article/1555638677959

来源网站: [链滴](https://ld246.com/member/branda2019wj)

许可协议:[署名-相同方式共享 4.0 国际 \(CC BY-SA 4.0\)](https://ld246.com/article/1555638677959)

# **笔者前面的blog主要介绍了jmeter如何请求接口,重点介绍了接口 试的方法之一post请求。今天笔者准备简单介绍下用jmeter做简单 接口压力测试**

## **笔者之前在本地搭建了慧测环境,所以就拿discuz论坛的登录接口举 说明**

#### **第一步:通过抓包获得discuz论坛的登录接口**

笔者此处用的抓包工具是Fiddler, 通过抓包, 显示是post接口, 地址如下: http://192.168.0.218/discuz/upload/member.php?mod=logging&action=login&loginsubmit yes&infloat=yes&lssubmit=yes&inajax=1

我们在下图的WebForms中可以看到QueryString和Body,这里的QueryString就是上面接口地址中 后面跟的参数,Body指的是请求体,里面包括登录接口的账号和密码,但我们在上面的接口地址中 没有看到Body中的内容,但在下方可以看到,或者我们直接到WebForms中查看就行

所有参数如下: QueryString: mod=logging action=login loginsubmit=yes infloat=yes lssubmit=yes inajax=1

Body: fastloginfield=username username=223 password=1234567 quickforward=yes handlekey=ls

#### **Raw数据截图**

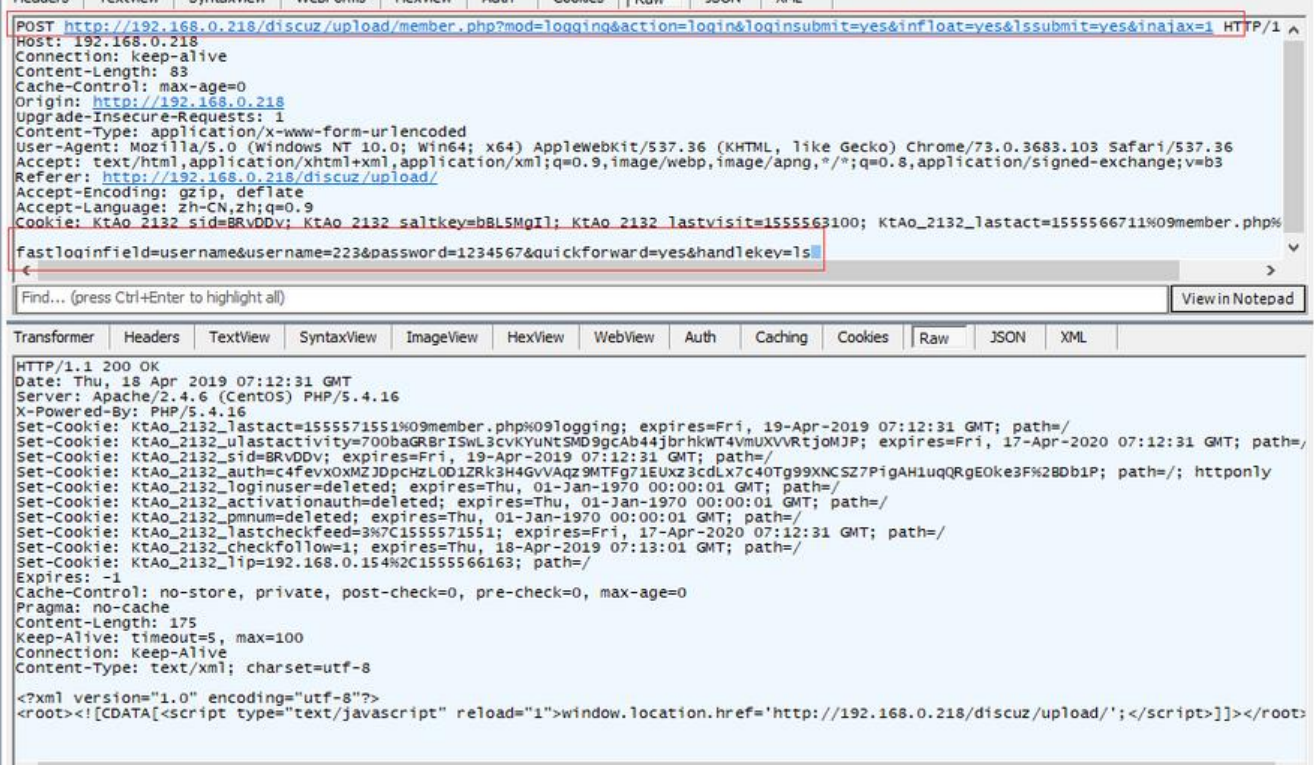

#### **WebForms数据截图**

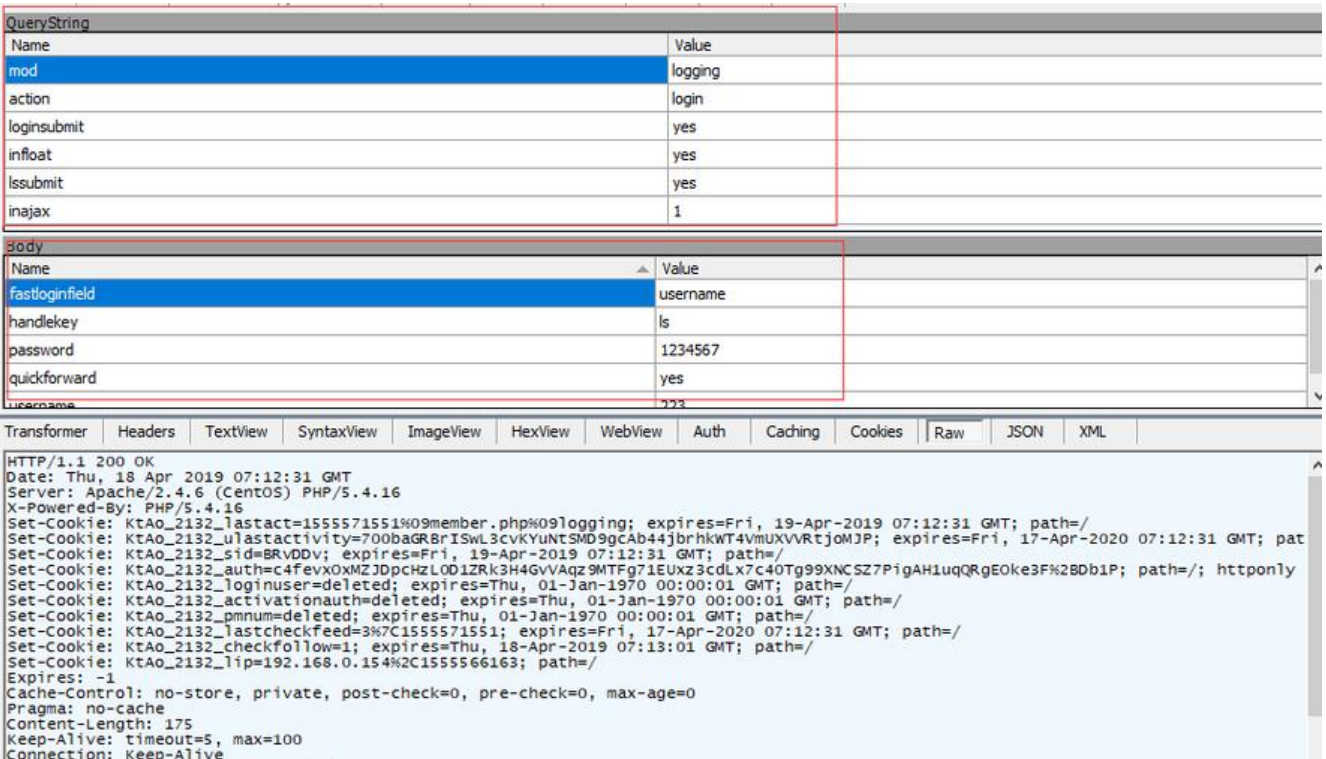

#### **第二步:打开jmeter4.0,创建线程组和HTTP请求**

创建线程组:TestPlan-->右击-->添加-->Threads(Users)-->线程组

创建HTTP请求:线程组-->右击-->添加-->Sampler-->HTTP请求

#### **第三步:添加CSV数据文件设置**

线程组-->右击-->添加-->配置元件-->CSV数据文件设置

#### **第四步:对CSV数据文件设置页面进行设置**

discuz论坛登录接口地址:http://192.168.0.218/discuz/upload/member.php?mod=logging&act on=login&loginsubmit=yes&infloat=yes&lssubmit=yes&inajax=1

方法:POST接口

请求体: fastloginfield=username&username=223&password=1234567&quickforward=yes& andlekey=ls

进入CSV数据文件设置页面: 1 名称: 可以默认 2 注释:可以为空 3 文件名: 此处直接点击浏览, 然后从指定路径下选择文件名以csv结尾的文件, 如果不是, 会报错 在创建excel的时候,输入想要的参数后,不能直接改后缀,要在保存的时候选择文件保存格式,否 察看结果树会报错

打开csv文件(两列): username,password 223,12345676 224,1234567 225,1234567 226,1234567 227,1234567 228,1234567

4 文件编码:utf-8 5 变量名称 (西文逗号间隔):u,p 6 忽略首行(只在设置了变量名称后才生效):True 7 分隔符:, 8 是否允许带?:False 9 遇到文件结束符将再一次循环: True 10 遇到文件结束符停止线程?:Flase 11 线程共享:所有现场 Ps:其中7,8,9,10,11一般都选择默认

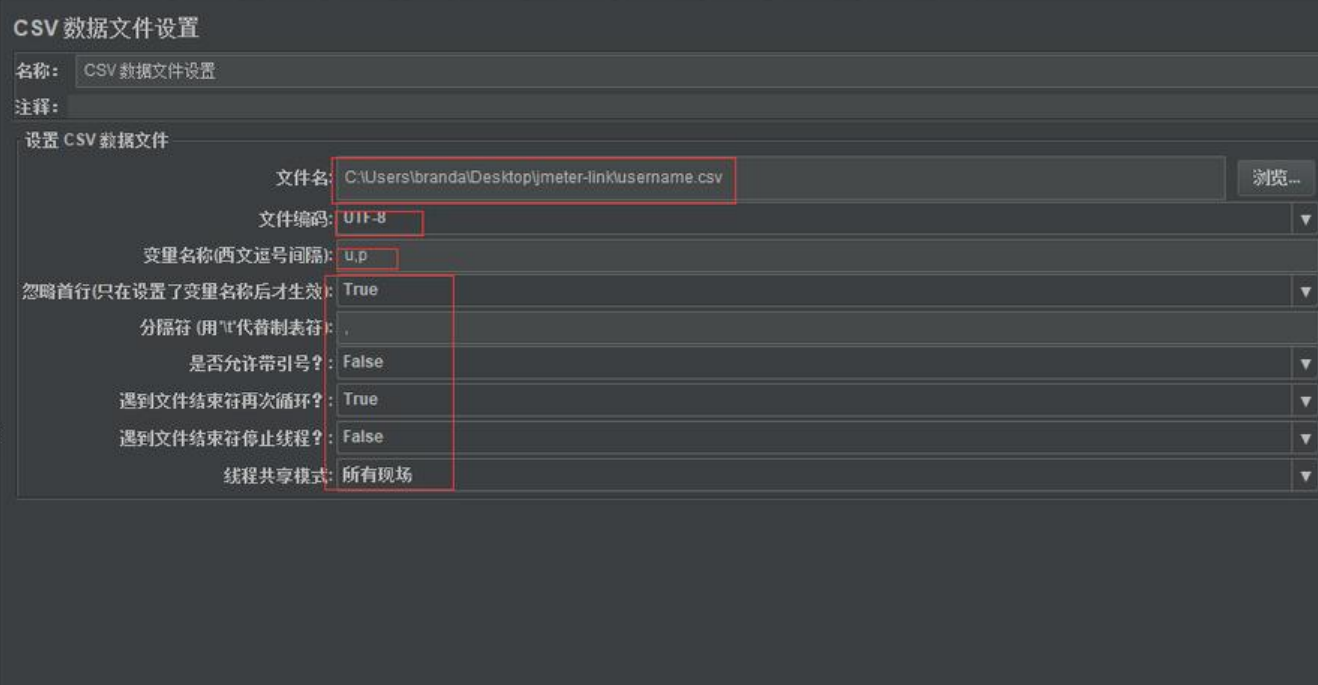

#### **第五步:对HTTP请求页面进行设置**

HTTP请求页面: 名称: discuz登录接口请求 (此处可以默认不填) 注释:可以为空 协议:可以为空(默认是http协议) 服务器名称或ip: 192.168.0.218 端口号:可以不填(默认80)(可以输入命令:vim /etc/httpd/conf/httpd.conf 在http.conf文件中可以查看到端口号) 方法: POST 路径: /discuz/upload/member.php Content encoding:utf-8 点击Parameter,添加如下内容: 名称 值 mod logging action login loginsubmit yes infloat yes lssubmit yes inajax 1 fastloginfield username username \${u} password \${p} quickforward yes<br>handlekev ls handlekey

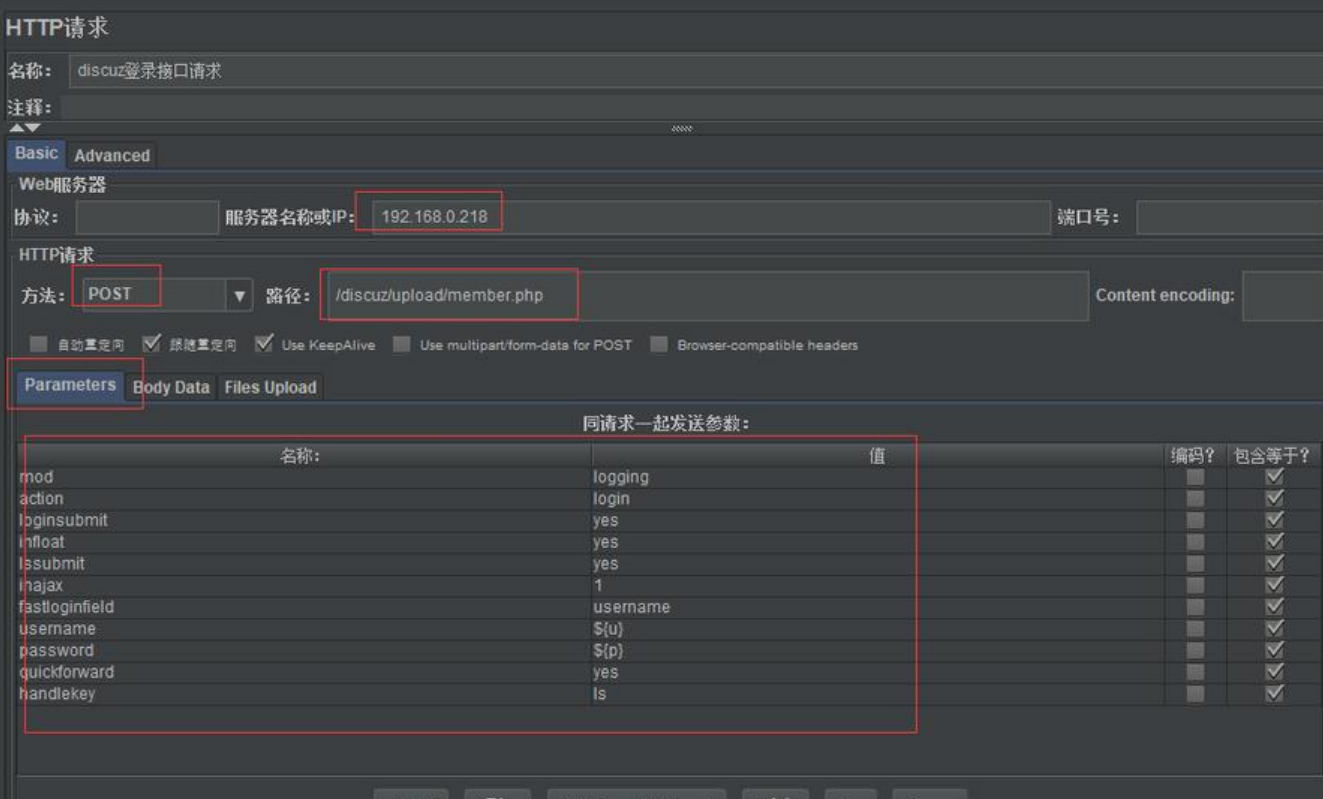

#### **第六步:添加集合点**

笔者想实现的效果是模拟6个用户并发登录,如果不添加集合点,运行脚本的时候,数据是一条一条 行,不存在并发,如果没有并发,就不会对接口形成压力

添加集合点:线程组-->右击-->添加-->定时器-->Synchronizing Timer

#### **第七步:对集合点页面进行设置**

在Synchronizing Timer页面: 名称:可以默认 注释:可以为空 Number of simulated Users To Group by(集合够多少个用户开始访问):6 Timeout in milliseconds: 0

注意, 此处解释下Timeout in milliseconds:, 如果设置为0, Timer将会等待线程数达到了"Number f Simultaneous Users to Group"中设置的值才释放。换句话说, 如果线程数不足集合点中设置的数 就会一直等待,需要手动stop。如果大于0,那么如果超过Timeout in milliseconds中设置的最大等 时间(毫秒为单位)后还没达到"Number of Simultaneous Users to Group"中设置的值, Timer将不 等待,释放已到达的线程

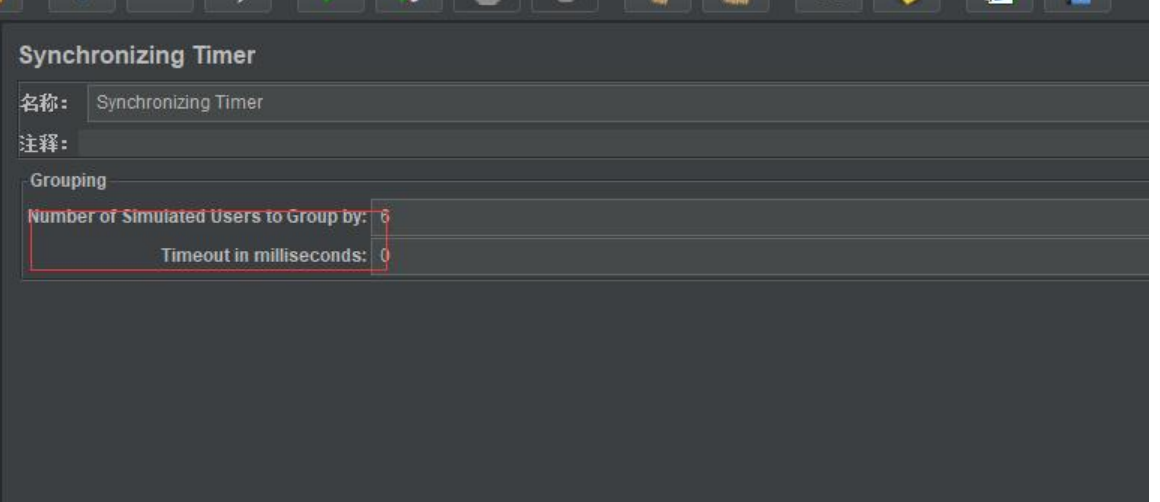

#### **第八步:添加查看结果树**

线程组-->右击-->添加-->监听器-->察看结果树

#### **第九步:添加聚合报告**

线程组-->右击-->添加-->监听器-->聚合报告

#### **第九步:运行并查看结果**

#### **察看结果树结果**

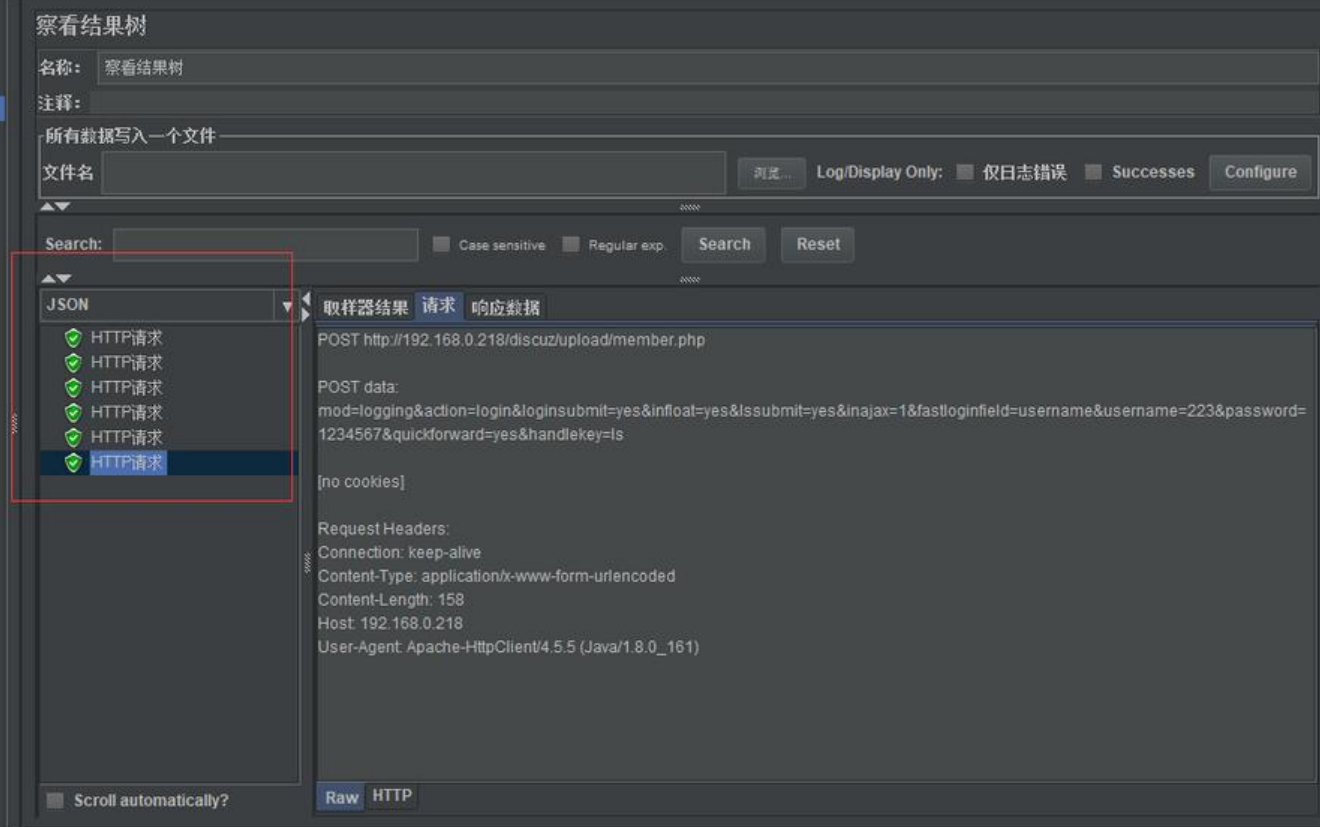

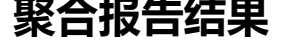

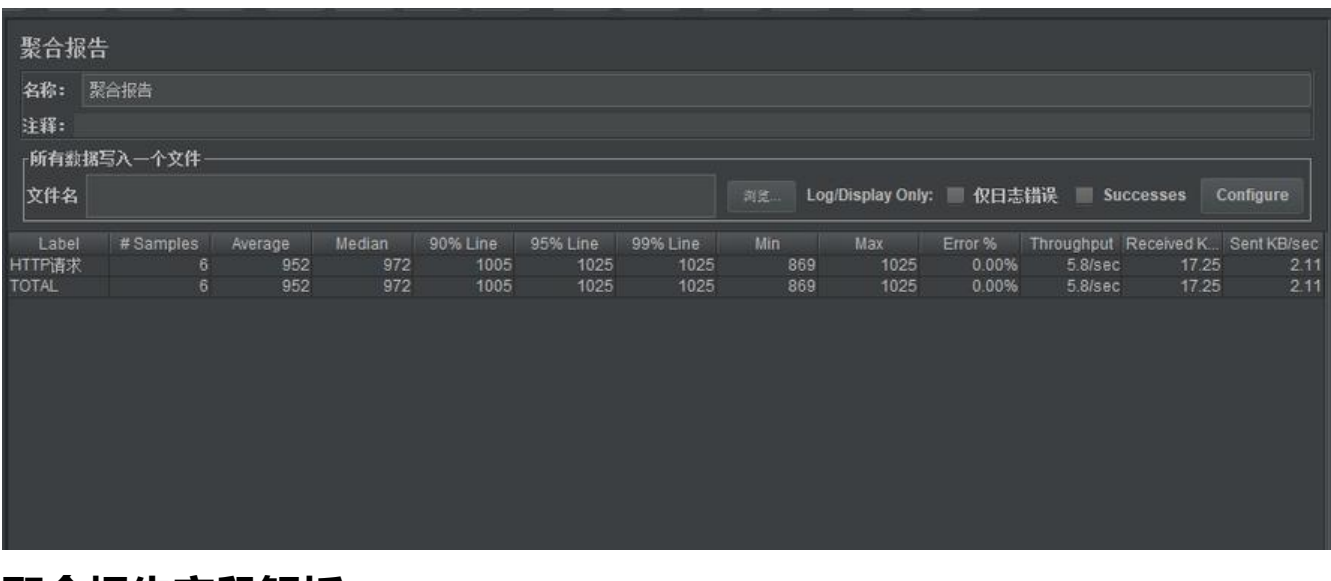

#### **聚合报告字段解析**

聚合报告参数解析: 1 sample:发出请求数量 2 Average: 平均响应时间 (默认单个请求的平均响应时间) 3 Median: 中位数, 50%用户的响应时间 4 90%Line: 90%用户的响应时间 5 95%Line: 95%用户的响应时间 6 99%Line:99%用户的响应时间 7 Min: 最小响应时间 8 Max:最大响应时间 Error%:本次测试中出现的错误的请求数量/请求的总数 Throughout: 吞吐量 (每秒完成的请求数) KB/sec:每秒从服务器接收到的数据量

#### **后记**

### **当然,还有很多报告可以添加,比如系统资源监控的,个人可以根据 际情况添加。**

#### **以上,over**

原创申明: 以上内容都是根据笔者个人经验总结的, 仅供参考, 如需转载, 请注明出处